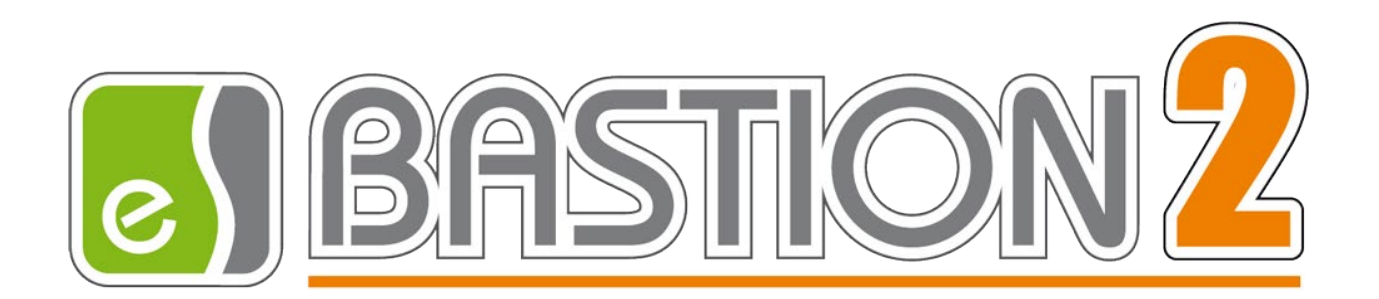

# «Бастион-2 – Web-заявка». Руководство администратора

## Версия 4.5.3.3

(01.12.2023)

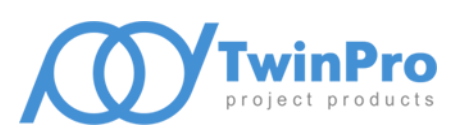

Самара, 2023

## Оглавление

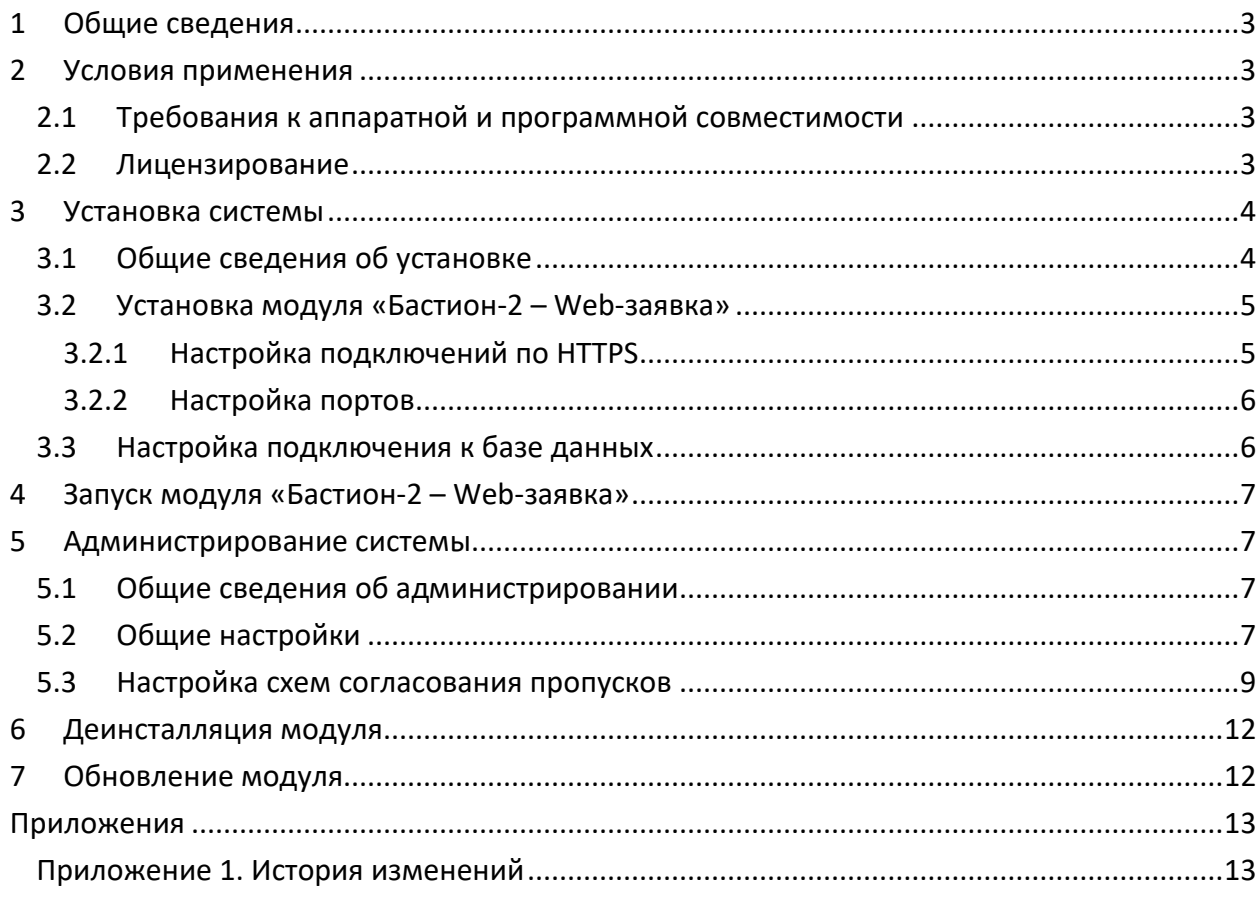

## <span id="page-2-0"></span>**1 Общие сведения**

Модуль «Бастион-2 – Web-заявка» позволяет создавать заявки на пропуска, заявки на пропуска для проноса товарно-материальных ценностей (ТМЦ) и заявки на транспортные пропуска на компьютере без установленного рабочего места АПК «Бастион-2» через web-интерфейс.

Этот документ предназначен для администраторов и инсталляторов модуля «Web-заявка» АПК «Бастион-2».

Для получения детальных сведений о структуре и возможностях системы, рекомендуется ознакомиться с документом «Бастион-2 – Web-Заявка. Общее описание системы».

## <span id="page-2-2"></span><span id="page-2-1"></span>**2 Условия применения**

## **2.1 Требования к аппаратной и программной совместимости**

Требования к аппаратной конфигурации компьютера, на который устанавливается сервер «Бастион-2 – Web-заявка»:

- Оперативная память 2 Гб (и выше);
- Тактовая частота процессора 2 ГГц (и выше);
- Жёсткий диск 1 Гб свободного места на системном диске.

Требования к программному окружению:

- операционная система **Windows 7, Windows 8, Windows 8.1, Windows Server 2008 R2, Windows Server 2012, Windows Server 2012 R2;**
- Microsoft .NET Framework 4.5.1 или выше.

Клиент модуля «Бастион-2 – Web-заявка» работает через веб-браузер, без установки каких-либо дополнительных компонентов на клиентский компьютер. Поддерживаются следующие браузеры: Google Chrome, Mozilla Firefox, Microsoft Edge, Apple Safari. Другие браузеры не тестировались на совместимость.

Для комфортного отображения информации на страницах модуля «Бастион-2 – Web-заявка» рекомендуется разрешение монитора не менее 1152\*864.

## <span id="page-2-3"></span>**2.2 Лицензирование**

Перед началом работы необходимо получить лицензию на использование модуля Веб-заявки.

Для этого необходимо зайти на веб-интерфейс модуля «Бастион-2 – Web-заявка» по адресу [http://\\*:5004](http://*:5004/) где \* - сетевое имя рабочей станции (localhost, 127.0.0.1 или доменное имя компьютера). Так как файла лицензии нет, модуль сообщит об этом информационным сообщением ([Рис. 1\)](#page-3-2), в котором указано, по какому пути был создан файл с информацией для лицензирования

**WPDataForLicense.dat**. Файл необходимо выслать в службу технической поддержки разработчика системы.

## Ошибка лицензирования: Отсутствует файл лицензии

Creнерирован файл с информацией для лицензирования: C:\Program Files (x86)\ES-Prom\Bastion-2 - Web-заявка\wwwroot\WPDataForLicense.dat

#### **Рис. 1. Сообщение об ошибке лицензирования**

<span id="page-3-2"></span>После того как служба технической поддержки пришлет лицензионный файл **wplicense.dat,** его необходимо положить в папку wwwroot модуля (по умолчанию %ProgramFiles%\ES-Prom\Bastion-2 – Web-заявка\wwwroot). Количество одновременных подключений операторов к модулю не должно превышать прописанного в лицензионном файле (5, 10, 50, либо без ограничений).

После завершения всех операций по настройке следует убедиться, в работоспособности системы. Для этого необходимо открыть браузер и зайти на веб-интерфейс, в результате чего отобразиться начальная страница сайта с окном входа в систему [\(Рис. 2\)](#page-3-3).

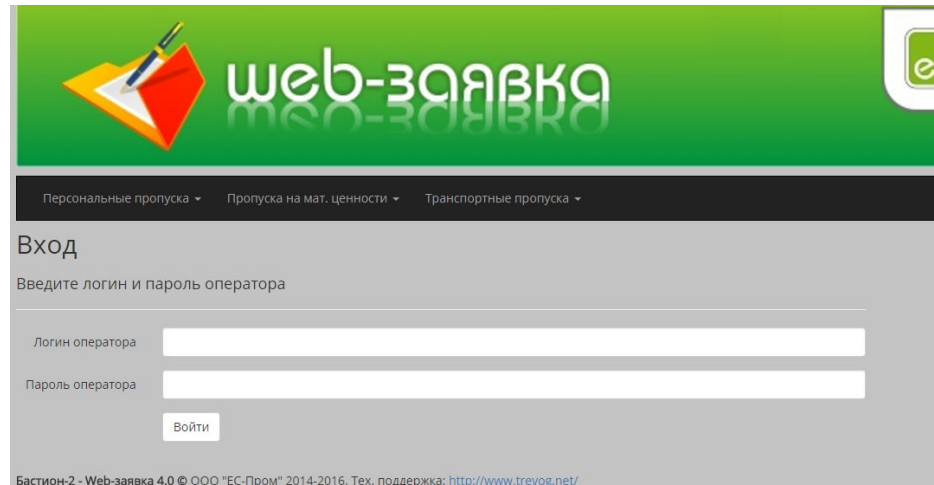

#### **Рис. 2. Окно входа в систему Веб-заявки**

<span id="page-3-3"></span>*Внимание! Лицензирование модуля производится по привязке к оборудованию сервера. Используется MAC-адрес сетевой карты. Если после лицензирования сетевая карта будет заменена, для работы с модулем «Бастион-2 – Web-заявка» процедуру получения лицензии необходимо пройти заново.*

## <span id="page-3-1"></span><span id="page-3-0"></span>**3 Установка системы**

## **3.1 Общие сведения об установке**

Установка модуля производится один раз на веб-сервере. Веб-сервер должен быть доступен по протоколу HTTP (порт 5004) со всех рабочих станций, где предполагается создание заявок на пропуска через веб-интерфейс. При возникновении проблем с доступом к веб-серверу следует обращаться к системному администратору корпоративной сети.

Для установки модуля «Бастион-2 – Web-заявка» потребуются права администратора системы.

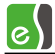

Если установка производится на ОС Windows 7, или Windows Server 2008 R2, то необходимо убедиться, что операционная система находится в актуальном состоянии, то есть установлены все обязательные обновления системы.

## <span id="page-4-0"></span>**3.2 Установка модуля «Бастион-2 – Web-заявка»**

Для установки модуля «Бастион-2 – Web-заявка» необходимо запустить файл инсталлятора WP4.msi и следовать указаниям мастера установки.

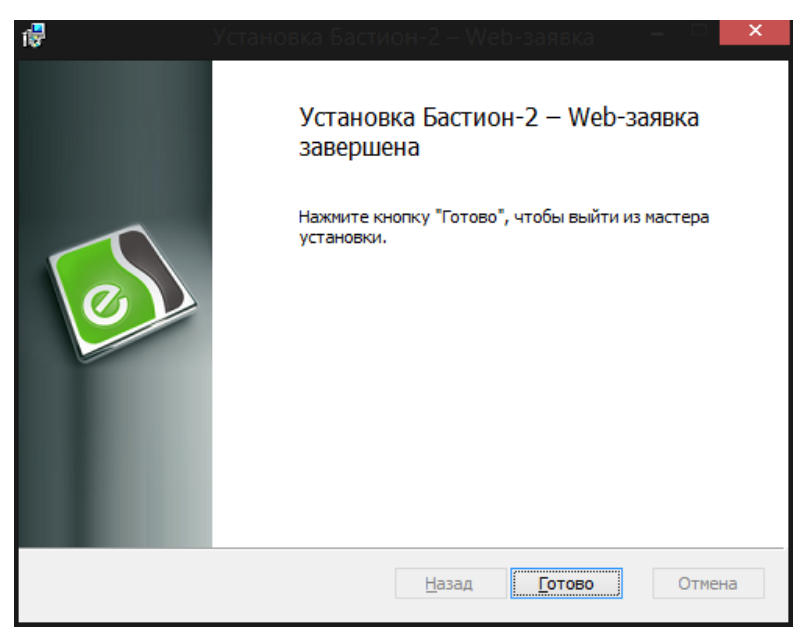

**Рис. 3. Инсталлятор: завершение установки**

## <span id="page-4-1"></span>**3.2.1 Настройка подключений по HTTPS**

*Внимание! Для настройки доступа по протоколу HTTPS необходим корректный сертификат SSL в виде файла формата \*.pfx.* 

В случае, если требуется работа модуля «Бастион-2 – Web-заявка» с обеспечением подключений по протоколу https, необходимо отредактировать конфигурацию модуля. Для этого нужно открыть файл **config.json**, располагающийся в директории %ProgramFiles%\ES-Prom\Bastion-2 – Webзаявка\wwwroot.

Для активации режима https необходимо изменить значение переменной **UseHttps** со значения «0» на значение «1» (активировано), а также задать путь к файлу сертификата (значение переменной **CertificatePath**) и пароль сертификата (значение переменной **CertificatePassword**, которое следует оставить пустым в случае, если сертификат не защищен паролем). Путь к файлу сертификата следует указывать, используя двойные обратные слеши «\\».

После выполнения этих действий содержимое файла config.json должно иметь вид, подобный изображенному н[а Рис. 4:](#page-5-2)

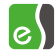

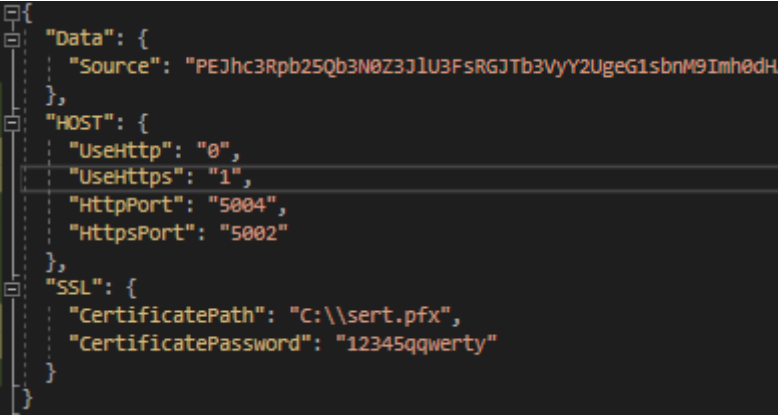

**Рис. 4. Файл config.json**

<span id="page-5-2"></span>На рисунке изображена конфигурация модуля, при котором он будет доступен только по порту 5002 в режиме https. Если требуется, чтобы модуль был доступен по обоим протоколам одновременно, следует значения обеих переменных **UseHttp** и **UseHttps** установить в значение «1».

После изменения и сохранения изменений файла конфигурации следует перезапустить службу WebPersonnel, либо перезагрузить компьютер целиком.

## <span id="page-5-0"></span>**3.2.2 Настройка портов**

По умолчанию web-API и web-интерфейс модуля «Бастион-2 – ИКС» доступны по порту 5005 в режиме http и 5006 в режиме https. Если требуется изменить эти порты, то это возможно сделать посредством внесения изменений в файл конфигурации **host.json**, располагающийся в директории %ProgramFiles%\ES-Prom\Bastion-2 – IKS\wwwroot.

Для того чтобы изменить порт подключения по **http**, требуется изменить параметр **HttpPort**, а если нужно изменить порт подключения в режиме **https**, то необходимо скорректировать значение параметра **PortHttps**.

## <span id="page-5-1"></span>**3.3 Настройка подключения к базе данных**

После установки модуля необходимо настроить подключение к базе данных. Для этого необходимо обратиться к ярлыку «Настройка подключения к БД», либо вручную запустить исполняемый файл WP.exe с параметрами командной строки "--configuremod=true", затем, следуя командам мастера, ввести настройки подключения к БД [\(Рис. 5\)](#page-6-4).

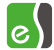

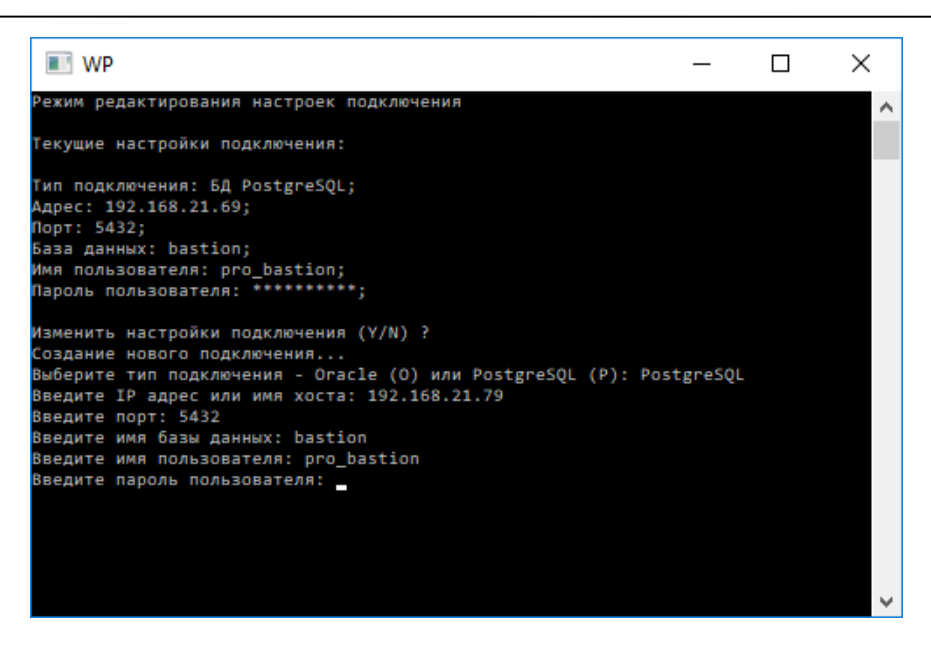

**Рис. 5. Настройка подключения к базе данных**

<span id="page-6-4"></span>Для редактирования настроек подключения потребуются права администратора системы.

После изменения параметров необходимо вручную перезапустить службу WebPersonnel (Бастион-2 – Web-заявка), либо перезагрузить компьютер.

## <span id="page-6-0"></span>**4 Запуск модуля «Бастион-2 – Web-заявка»**

Модуль запускается автоматически в виде службы Windows после установки и в дальнейшем, при каждом запуске операционной системы.

*Внимание! Если служба «Бастион-2 – Web-заявка» не запускается, убедитесь, что установлены все обновления ОС Windows.* 

## <span id="page-6-2"></span><span id="page-6-1"></span>**5 Администрирование системы**

#### **5.1 Общие сведения об администрировании**

Администрирование системы «Бастион-2 – Web-заявка» заключается в редактировании операторов АПК «Бастион-2» и определении их полномочий, а также в редактировании схем согласования пропусков и установки общих параметров системы «Бастион-2 – Web-заявка».

Вход на сайт веб-заявок осуществляется с учетными данными оператора АПК «Бастион-2». У оператора АПК «Бастион-2» при этом должно быть установлено «Право доступа к системе WEBзаявок». Кроме того, оператор должен быть связан с персоной (с пропуском).

Для доступа к настройкам необходимо, чтобы уровень привилегий профиля оператора был достаточен для полномочия «Изменение общих настроек».

## <span id="page-6-3"></span>**5.2 Общие настройки**

Страница общих настроек доступна при переходе по первому пункту меню «Настройки» [\(Рис. 6\)](#page-7-0).

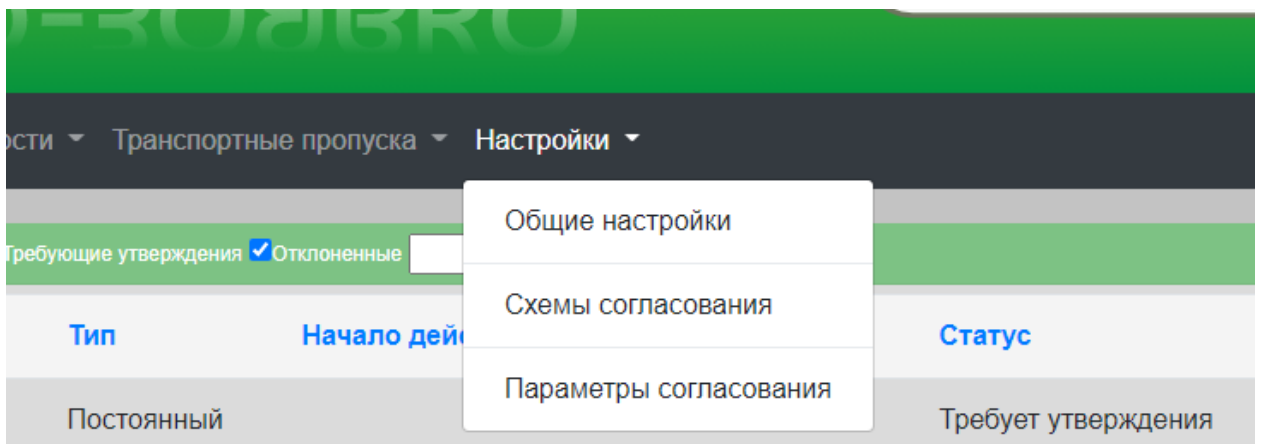

#### **Рис. 6. Пункты меню для доступа к настройкам согласования**

<span id="page-7-0"></span>Общие настройки представлены параметрами подключения к почтовому ящику, с которого отправляются приглашения на самостоятельное оформление заявки, а также списком полей, которые будут доступны для заполнения при самостоятельном оформлении заявки. Помимо этого, первым пунктом адрес портала Web-заявки, который будет вставляться в ссылки для самостоятельного оформления заявки в отправляемых приглашениях, а сразу после настроек подключения к почтовому ящику располагается параметр для задания подразделения, в которое будут попадать все заявки, оформленные самостоятельно по приглашению **(«Подразделение для самостоятельно оформленных заявок»**).

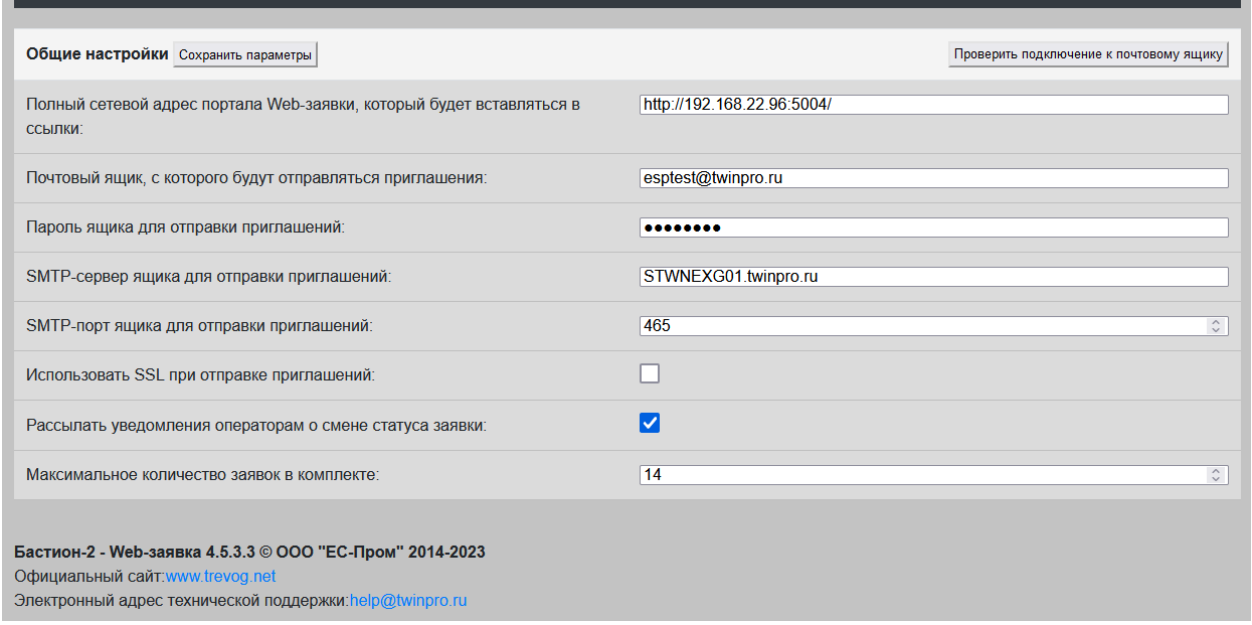

#### **Рис. 7. Общие настройки**

Кнопка «Проверить подключение к почтовому ящику» служит для проверки введённых настроек. При её нажатии выполняется отправка тестового письма самому себе (на этот же ящик). Если отправку письма выполнить не удастся, система сообщит об ошибке.

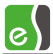

## <span id="page-8-0"></span>**5.3 Настройка схем согласования пропусков**

Функционал управления схемами согласования доступен из основного меню (рисунок 6) и представлен двумя основными страницами – списком схем согласования и страницей для редактирования основных параметров согласования.

Переход по пункту меню «Схемы согласования» приведет к открытию страницы со списком схем согласования [\(Рис. 7\)](#page-8-1). Для создания новой схемы доступна кнопка «Добавить новую схему» в нижней части списка. Система запросит имя новой схемы согласования.

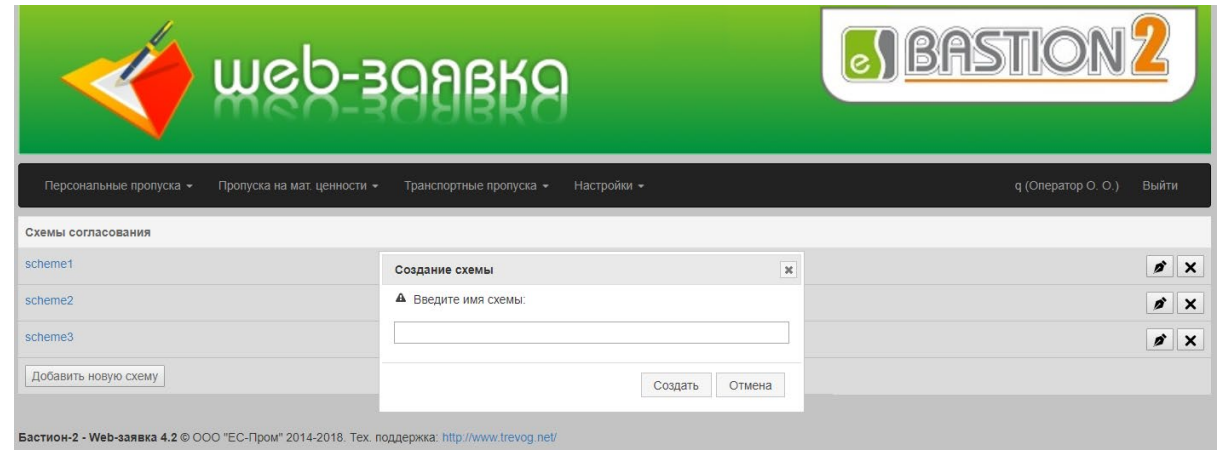

#### **Рис. 7. Добавление новой схемы согласования пропусков**

<span id="page-8-1"></span>Также имеется возможности удаления и переименования схем согласования при помощи кнопок «Удалить» **X** и «Переименовать» **2**.

Имя каждой схемы согласования в списке представлено ссылкой, которая ведёт на страницу редактирования содержимого схемы согласования [\(Рис. 8\)](#page-8-2). На этой странице отображаются все уровни схемы согласования, а также операторы на уровнях.

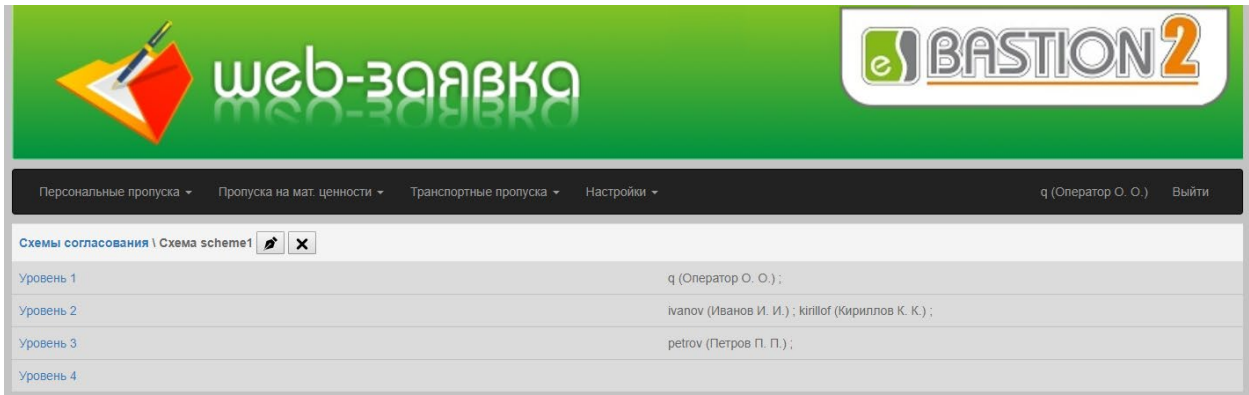

#### **Рис. 8. Содержимое схемы согласования**

<span id="page-8-2"></span>Каждый уровень согласования в списке является ссылкой, которая ведет на страницу добавления и удаления операторов [\(Рис. 9\)](#page-9-0).

Схемы согласования могут иметь до 8 уровней вложенности. Добавление операторов на уровни согласования происходит последовательно, то есть, создание последующего уровня согласования становится возможным только после добавления по меньшей мере одного оператора на

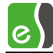

предыдущий уровень. При этом уровень фактически существует только если на него добавлен хотя бы один оператор.

*Внимание! Согласование заявок невозможно, если уровни схемы не будут заполнены операторами с пропусками, поэтому необходимо не допускать появления «пустых» уровней. Пример: операторы добавлены на 1 и 3 уровень, а на втором операторов нет. Согласование заявок, на которые назначена эта схема, будет останавливаться после их утверждения операторами первого уровня, потому что заявка не перейдет на согласование операторам 3 уровня без получения согласия участниками второго уровня, который пуст.*

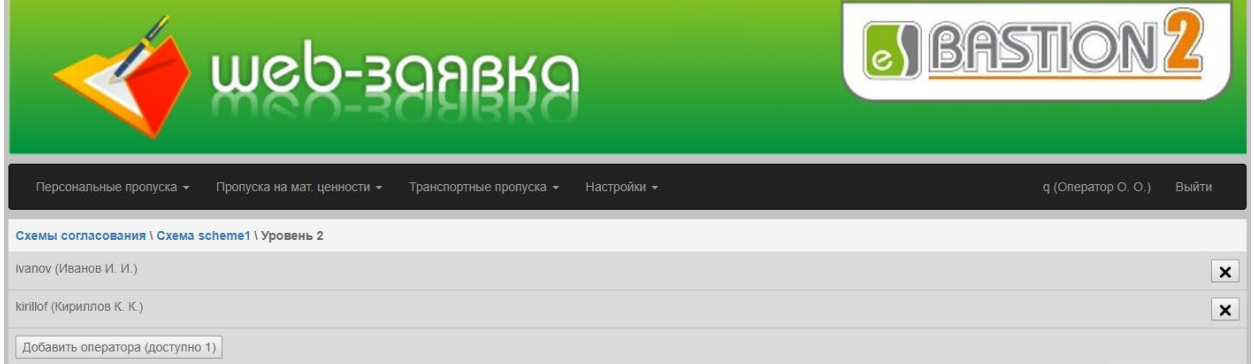

#### **Рис. 9. Настройка уровня схемы согласования**

<span id="page-9-0"></span>Режим настройки уровня представлен списком уже добавленных операторов и кнопкой для добавления новых, если таковые доступны. Каждый оператор может участвовать только в одном уровне согласования для каждой схемы. Кнопка добавления доступна только если есть доступные операторы.

Оператор может участвовать в схемах согласования только при условии привязки к оператору персонального пропуска. Если у оператора нет привязанного персонального пропуска, он не будет отображаться в списке доступных операторов при редактировании схемы согласования.

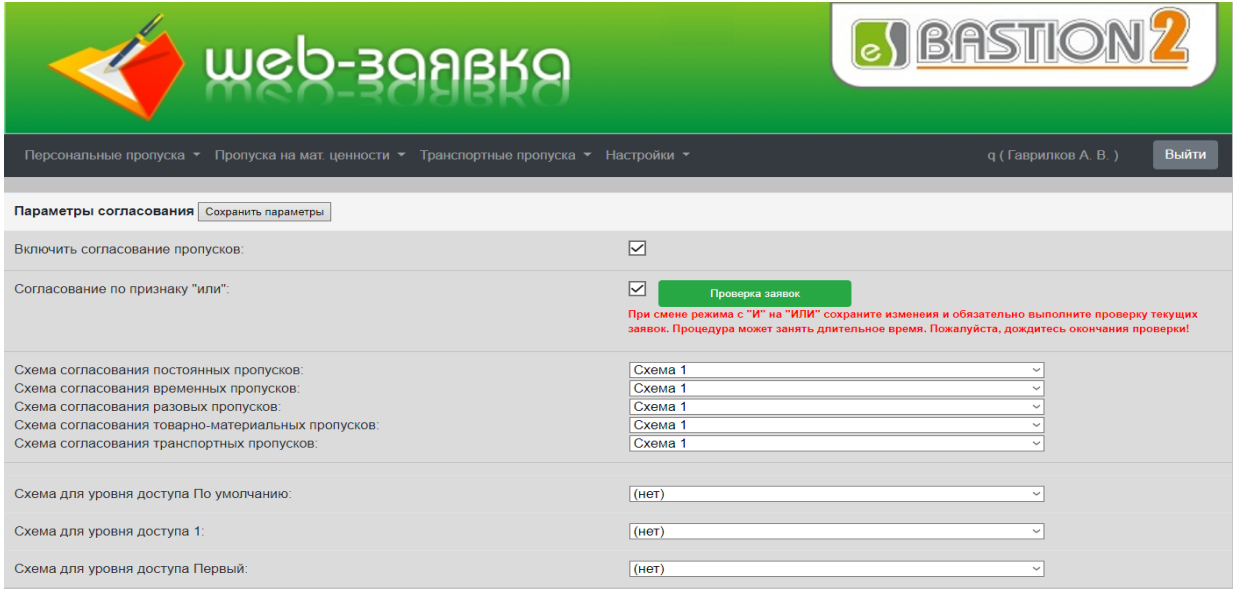

#### **Рис. 10. Параметры согласования**

<span id="page-9-1"></span>Для настройки схем согласования пропусков разных типов служит страница «Параметры согласования» [\(Рис. 10\)](#page-9-1), которая позволяет включить/отключить согласование пропусков,

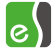

включить/отключить режим согласования «или», когда для прохождения пропуском уровня согласования требуется положительное решение любого из операторов, добавленных на уровень (по умолчанию согласование пропусков выполняется в режиме «и», когда для перехода пропуска на следующий уровень согласования требуется утверждение всех операторов, включенных в уровень согласования), а также дает возможность задать схему согласования для каждого из типа пропусков:

- постоянные пропуска;
- временные пропуска;
- разовые пропуска;
- транспортные пропуска;
- пропуска на товарно-материальные ценности.

При включении режима «или» необходимо проверить все заявки на предмет согласования. Для этого при включении режима «или» необходимо сохранить изменения и нажать кнопку «Проверка заявок» которая запускает процедуру проверку [\(Рис. 11\)](#page-10-0). После нажатия необходимо дождаться завершения проверки [\(Рис. 12\)](#page-11-2). Проверка заявок выполняется только если происходит включение режима «или».

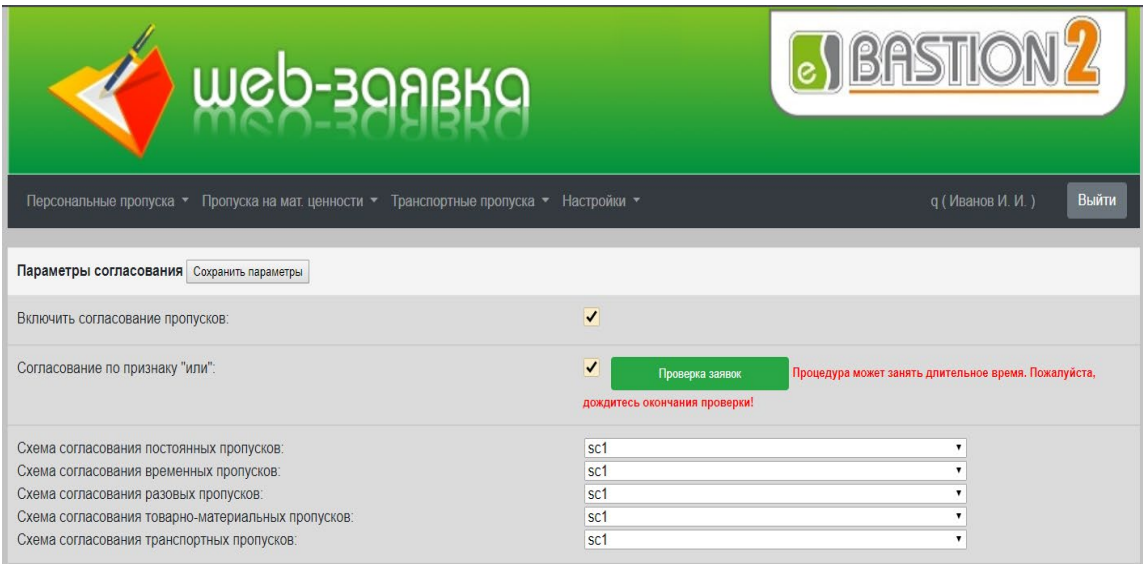

<span id="page-10-0"></span>**Рис. 11. Проверка заявок в параметрах согласования**

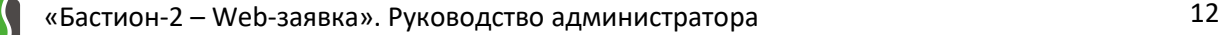

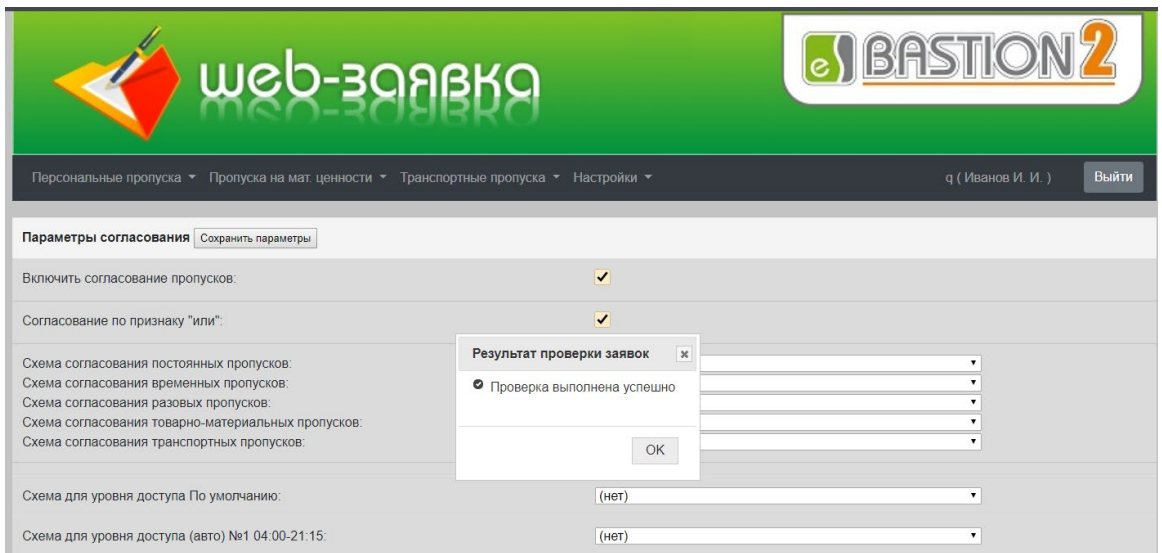

**Рис. 12. Завершение проверки заявок на согласованность**

<span id="page-11-2"></span>Так же имеется возможность задать схемы согласования для уровней доступа. Это актуально для персональных (постоянных, временных и разовых) пропусков. Если уровень доступа, указанный при создании заявки, имеет свою схему согласования, то при утверждении будет использована эта схема. В противном случае будет использована схема, заданная для данного типа пропусков.

Для сохранения внесенных изменений необходимо нажать кнопку «Сохранить параметры».

Включение/отключение согласования пропусков не приводит к изменению статуса существующих в системе пропусков: после отключения согласования неутвержденные заявки остаются таковыми до тех пор, пока не будут утверждены.

## <span id="page-11-0"></span>**6 Деинсталляция модуля**

Для удаления модуля «Бастион-2 – Web-заявка» необходимо перейти в панель управления Windows, открыть элемент «Программы и компоненты», найти в списке приложение «Бастион-2 – Web-заявка», и в его контекстном меню выбрать пункт «Удалить». Модуль будет полностью удален с компьютера.

## <span id="page-11-1"></span>**7 Обновление модуля**

Для обновления модуля «Бастион-2 – Web-заявка» необходимо удалить предыдущую версию (см. п. [7](#page-11-0)). После удаления необходимо установить новую версию (см. п. [4.2\)](#page-4-0) в тот же раздел и папку, что и предыдущая версия. После этого можно продолжать работу в штатном режиме. Все лицензии и настройки подключения сохраняются.

## <span id="page-12-1"></span><span id="page-12-0"></span>**Приложения**

## **Приложение 1. История изменений**

**4.5.3.3 (30.11.2023)**

[+] Для всех заявок на пропуска добавлено поле Статус (утвержден, требует утверждения, отказано в утверждении).

[+] Для удобства пользователя добавлена дублирующая кнопка «Сохранить» в конце списка настроек схем согласования пропусков.

[\*] Уровень доступа всегда заменялся на уровень доступа по умолчанию для подразделения. Исправлено.

[\*] Ошибка при создании заявки, если в качестве уровня доступа по умолчанию для подразделения был указан более не существующий уровень доступа. Исправлено.

[\*] Ошибка при сохранении заявки, если не было заполнено обязательное поле. Исправлено.

[\*] На странице самостоятельного заполнения заявки по приглашению не скрывался адрес проживания, если его отображение было отключено. Исправлено.

#### **4.5.3.2 (01.02.2023)**

[\*] Исправлены уведомления о заявках на согласование, которые приходили абсолютно всем операторам, а не конкретным.

#### **4.5.3.1 (14.11.2022)**

[\*] Исправлено некорректное отображение списков заявок на пропуска, которые необходимо согласовать.

[\*] Исправлена видимость дополнительных полей персональных пропусков.

[\*] Исправлена ошибка, по которой персональные пропуска сохранялись в системе без указанния должности.

#### **4.5.3 (03.11.2022)**

[+] Для списков МТП добавлены столбцы с датами начала и конца действия заявок, по которым можно сортировать заявки. Так же для материальных пропусков добавлен столбец «Количество МЦ».

[\*] Оптимизация загрузки списков персональных, транспортных и материальных пропусков.

[\*] Доработана навигация.

[\*] Доработано автоматическое утверждение заявок.

[\*] Доработано заполнение полей персонального пропуска из значений набора пропуска.

**4.5.2 (30.09.2022)**

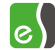

[+] Добавлена возможность создавать комплекты заявок на разовые транспортные и материальные пропуска на несколько дней сразу.

[+] Добавлена возможность скрывать фотографии для персональных и транспортных пропусков.

[+] Добавлена возможность скрывать поля «На внос», «На вынос», «Организация назначения» для материальных пропусков.

[+] Добавлено ограничение на максимальное число одновременно создаваемых заявок в комплекте.

[\*] Поиск по номеру транспортного средства работал некорректно в некоторых случаях. Исправлено.

[\*] При создании и редактировании заявок на транспортные пропуска не проверялись даты действия пропуска. Исправлено.

[\*] Косметические исправления.

#### **4.5.1 (30.08.2022)**

[+] Добавлены уведомления о наличии заявок, требующих согласования, для ответственных.

[+] Реализован механизм единовременного заказа комплекта разовых пропусков на одну персону на период дат.

[+] Добавлена возможность выбора отображаемых пользователю полей в составе карточки заявки на пропуск.

[+] Добавлена возможность настройки видимости разделов «Персональные пропуска», «Пропуска на мат. ценности», «Транспортные пропуска».

[\*] Пункт «Согласование заявки» теперь отображается только у операторов, участвующих в схеме согласования.

[+] При установке организации/подразделения применяется уровень доступа, заданный для неё по умолчанию.

[\*] Поле «Принимающее подразделение» по умолчанию устанавливается в значение, соответствующее оператору, который создает заявку.

[+] Оператору отображаются только разрешенные для него типы пропусков.

[\*] Обновлена версия .Net до .Net Core 6.

#### **4.5 (26.03.2021)**

[+] Добавлена возможность самостоятельного оформления заявок на пропуска посетителями.

[+] Добавлена поддержка HTTPS.

[+] Добавлена возможность создания заявки на существующую в БД персону.

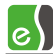

[+] Добавлена поддержка заполнения значений по умолчанию для создаваемых заявок на основе настроек соответствующего набора пропусков.

[+] Добавлена возможность выбора автотранспорта из списка уже имеющихся в БД.

### **4.3 (30.12.2018)**

[\*] Косметические исправления.